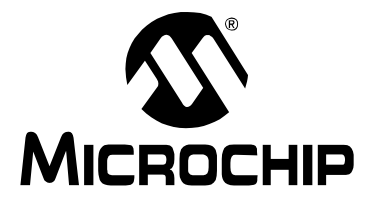

## **Header Board Specification**

## **INTRODUCTION**

This document contains information about MPLAB<sup>®</sup> ICD 2 in-circuit debugger and MPLAB<sup>®</sup> REAL ICE™ in-circuit emulator header boards, which provide in-circuit debugging and/or emulating capabilities for specific Microchip devices.

A special ICD or ICE device is connected to a header board to be used with the debugger or emulator. This device is mounted on the top of a header and its signals are routed to the debugger or emulator connector. On the bottom of the header is a socket that is used to connect to the target board. For an example connection, see [Figure 1.](#page-0-0)

<span id="page-0-1"></span>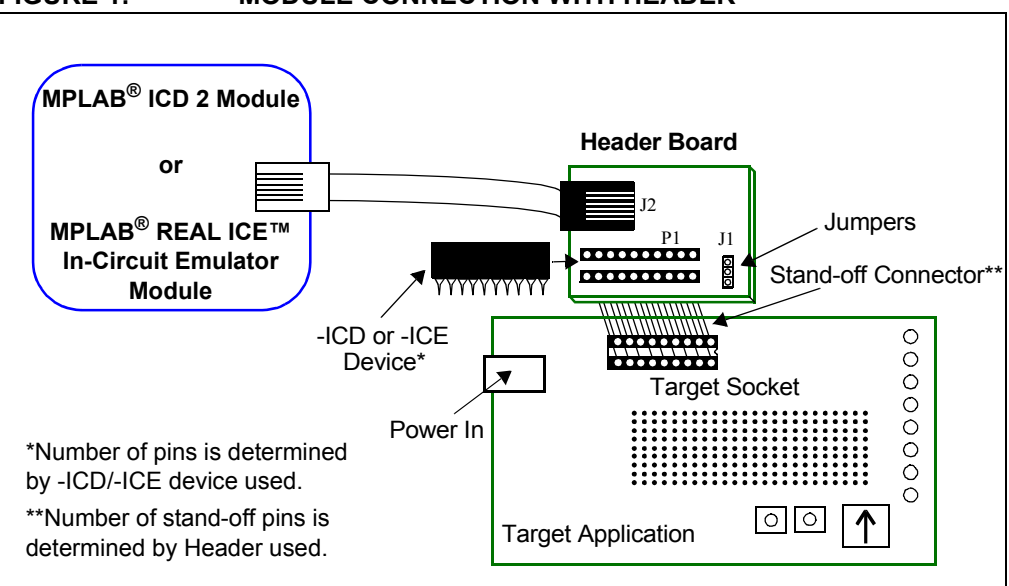

<span id="page-0-0"></span>**FIGURE 1: MODULE CONNECTION WITH HEADER**

Special ICD/ICE versions of selected devices are needed to provide one or more of the following:

- the built-in debug circuitry that a device may lack
- $\cdot$  additional pins for the clock, data and  $\overline{MCLR}$  functions required, so regular pins do not have to be forfieted
- dedicated program/data memory for in-circuit debug or emulation

These special device versions are labeled with the appropriate suffix (i.e., either *Device*-ICD or *Device*-ICE).

In general, ICD devices are designed for MPLAB ICD 2 debugger use and ICE devices are designed for MPLAB REAL ICE emulator use. However, ICD devices may be used with the MPLAB REAL ICE emulator and ICE devices may be used with the MPLAB ICD 2 debugger, but will provide only basic ICD functionality.

## <span id="page-1-4"></span>**GENERAL HEADER SETUP**

To set up a header board:

- 1. If the ICD/ICE device is not soldered onto the header, plug the device into the socket on the top of the header.
- 2. Set any jumpers or switches to determine device functionality/selection as specified for that header.

## <span id="page-1-1"></span>**HEADER CONNECTION TO THE DEBUGGER/EMULATOR AND TARGET**

Connect the modular interface cable between the MPLAB ICD 2 debugger and the header boardor. For MPLAB REAL ICE in-circuit emulator connections, consult the emualtor documentation.

The header may be connected to the target board as follows:

- PDIP header socket to PDIP target socket with a stand-off (male-to-male connector)
- Header socket to plug on the target board
- <span id="page-1-5"></span>• Header socket to target socket with a transition socket (see the "*Transition Socket Specification"*, DS51194)

## <span id="page-1-3"></span>**PROGRAMMING NON-ICD/ICE DEVICES**

The header board can only program the ICD/ICE device, not the regular device. To program non-ICD/ICE devices, use the Universal Programming Module (AC162049) or design a modular interface connector on the target. See the appropriate specification for connections. For the most up-to-date device programming specifications, see the Microchip website (www.microchip.com).

## <span id="page-1-0"></span>**CALIBRATION BITS**

The calibration bits for the band gap and internal oscillator are always preserved to their factory settings.

## <span id="page-1-2"></span>**PERFORMANCE ISSUES**

The PIC<sup>®</sup> MCU devices do not support partial program memory erase; therefore, users may experience slower performance than with other devices.

## <span id="page-2-0"></span>**REFERENCES**

Please consult the following resources, as needed:

- MPLAB ICD 2
	- *"MPLAB® ICD 2 In-Circuit Debugger User's Guide"* (DS51331)
	- MPLAB ICD 2 Help
	- Readme for MPLAB ICD 2
- MPLAB REAL ICE In-Circuit Emulator
	- "*MPLAB® REAL ICE*™ *In-Circuit Emulator User's Guide"* (DS51616)
	- MPLAB REAL ICE Help
	- Readme for MPLAB REAL ICE
- MPLAB IDE
	- *"MPLAB® IDE, Editor and Simulator User's Guide"* (DS51519)
	- MPLAB IDE Help
	- Readme for MPLAB IDE

**NOTES:**

Ξ

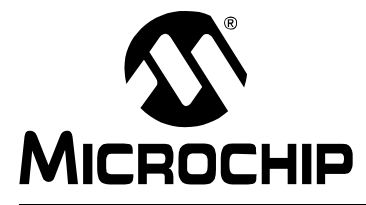

## **Headers for ICD Devices**

## **INTRODUCTION**

Some devices have no built-in debug circuitry. Therefore, special ICD versions of these devices are required for MPLAB® ICD 2 operation.

Other devices have built-in debug circuitry and do not require a header to use MPLAB ICD 2. However, some pins and memory must be used to support the ICD function. Therefore, for some of these devices, special ICD versions offering additional pins (and sometimes memory) are available to provide more transparent debugging capabilities.

Currently-available headers and their associated ICD devices/supported devices are shown below.

<span id="page-4-33"></span><span id="page-4-32"></span><span id="page-4-31"></span><span id="page-4-30"></span><span id="page-4-29"></span><span id="page-4-28"></span><span id="page-4-27"></span><span id="page-4-26"></span><span id="page-4-25"></span><span id="page-4-24"></span><span id="page-4-23"></span><span id="page-4-22"></span><span id="page-4-21"></span><span id="page-4-20"></span><span id="page-4-19"></span><span id="page-4-18"></span><span id="page-4-17"></span><span id="page-4-16"></span><span id="page-4-15"></span><span id="page-4-14"></span><span id="page-4-13"></span><span id="page-4-12"></span><span id="page-4-11"></span><span id="page-4-10"></span><span id="page-4-9"></span><span id="page-4-8"></span><span id="page-4-7"></span><span id="page-4-6"></span><span id="page-4-5"></span><span id="page-4-4"></span><span id="page-4-3"></span><span id="page-4-2"></span><span id="page-4-1"></span><span id="page-4-0"></span>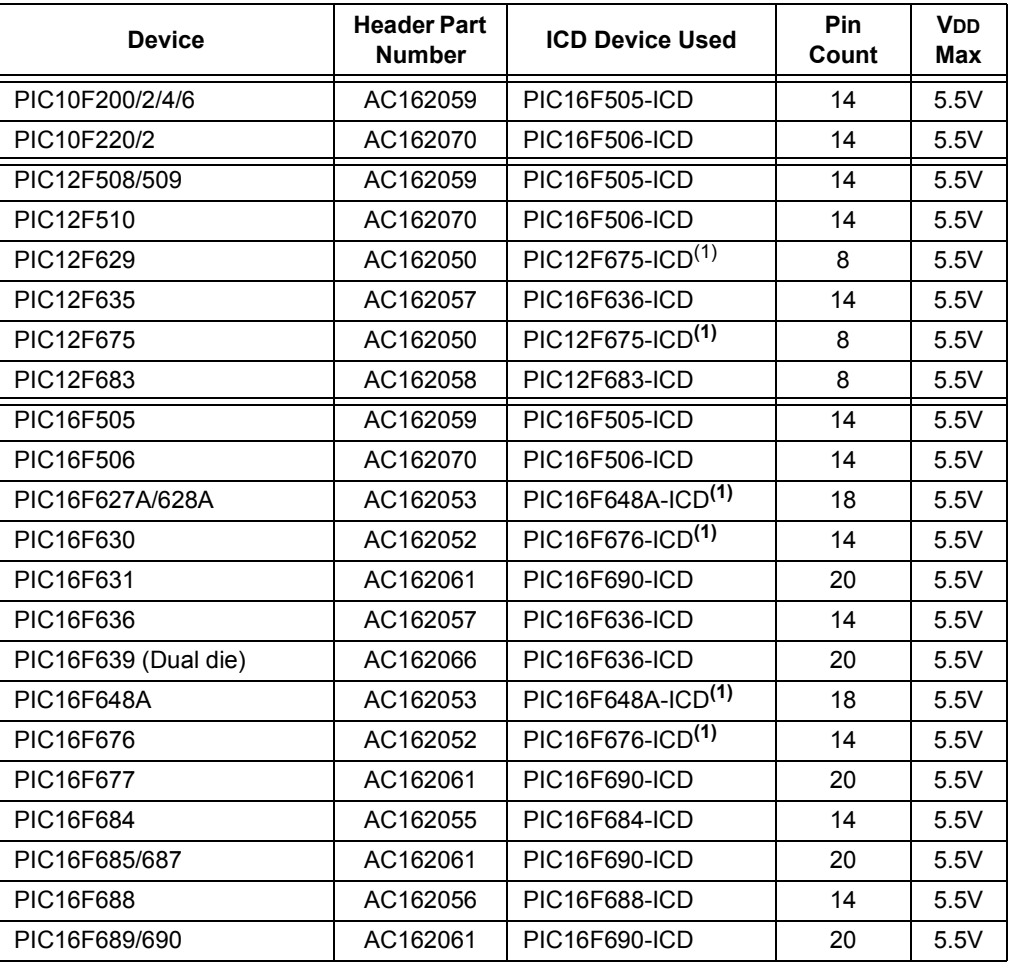

#### **TABLE 1: HEADERS – ICD DEVICES**

<span id="page-5-25"></span><span id="page-5-24"></span>

| <b>Device</b>   | <b>Header Part</b><br><b>Number</b> | <b>ICD Device Used</b> | Pin<br>Count | <b>V<sub>DD</sub></b><br>Max |
|-----------------|-------------------------------------|------------------------|--------------|------------------------------|
| PIC16F716       | AC162054                            | PIC16F716-ICD          | 18           | 5.5V                         |
| PIC16F785/HV785 | AC162060                            | PIC16F785-ICD          | 20           | 5.5V                         |
| PIC18F1230/1330 | AC162078                            | PIC18F1330-ICD         | 18/20/28     | 5.5V                         |

**TABLE 1: HEADERS – ICD DEVICES (CON'T)**

<span id="page-5-26"></span><span id="page-5-10"></span><span id="page-5-9"></span><span id="page-5-7"></span><span id="page-5-2"></span>(1) These devices cannot be programmed or read using MPLAB® ICD 2 while GP1/RA1 is high (VIH). Move circuitry that makes GP1/RA1 high to another I/O pin during development. See device programming specifications for more information.

## **ICD HEADER SETUP**

From the table in the previous section, determine the appropriate header for your device.

#### <span id="page-5-5"></span><span id="page-5-1"></span>**AC162050, AC162052, AC162055, AC162056, AC162057, AC162058**

For these headers, device peripherals need to be selected by setting jumper J1 to the appropriate position. This will have the effect of selecting the device.

<span id="page-5-22"></span><span id="page-5-21"></span><span id="page-5-18"></span><span id="page-5-14"></span><span id="page-5-12"></span><span id="page-5-11"></span>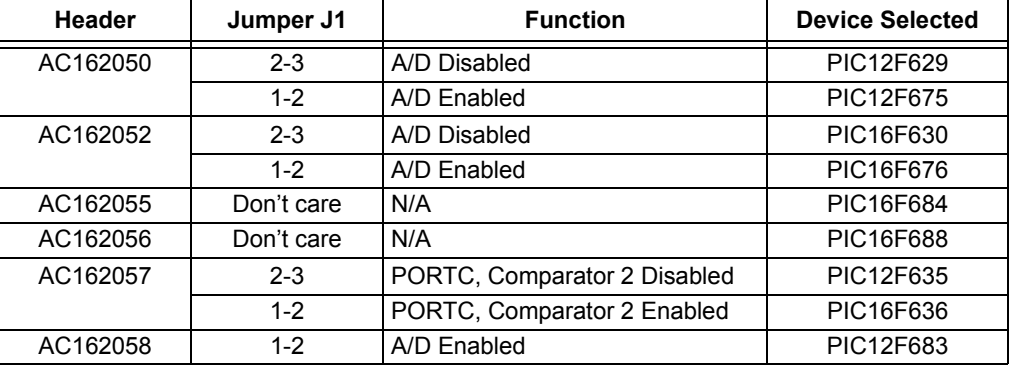

#### <span id="page-5-23"></span><span id="page-5-19"></span><span id="page-5-15"></span><span id="page-5-13"></span><span id="page-5-6"></span><span id="page-5-3"></span>**AC162053**

For this headers, there are no jumpers/switches. The device with the most program memory is always selected.

<span id="page-5-20"></span><span id="page-5-17"></span><span id="page-5-16"></span>If PIC16F627A or PIC16F628A devices are selected for MPLAB ICD 2 development in MPLAB IDE, the warning "ICDWarn0020: Invalid target device id" may be received in the build window and as a dialog. The reason is the PIC16F648A-ICD device supports PIC16F648A, PIC16F627A and PIC16F628A, but only reports the device ID for the PIC16F648A.

Ignore this warning or disable it under the **Warnings** tab on the ICD Programming dialog.

#### <span id="page-5-4"></span>**AC162054**

This header supports one device (PIC16F716) so there are no jumpers or switches.

#### <span id="page-5-8"></span><span id="page-5-0"></span>**AC162059, AC162070**

The ICD devices on these headers are specifically designed to select a device without the use of additional jumpers or switches.

### <span id="page-6-5"></span><span id="page-6-2"></span>**AC162060**

For the PIC16F785 20-pin header, you will need to connect the jumper J2 to enable the shunt regulator.

<span id="page-6-19"></span><span id="page-6-18"></span>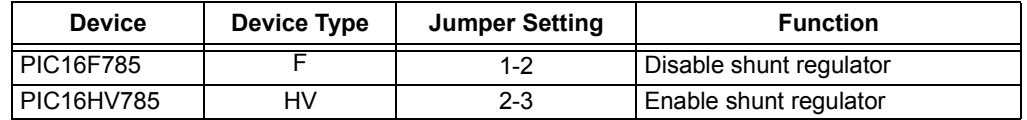

### <span id="page-6-6"></span><span id="page-6-0"></span>**AC162061**

For the PIC16F690 20-pin header, you will need to set the S1 switches [\(Figure 1\)](#page-6-3) to enable peripherals and choose devices [\(Table 2\)](#page-6-4).

<span id="page-6-3"></span>**FIGURE 1: S1 SWITCH HARDWARE**

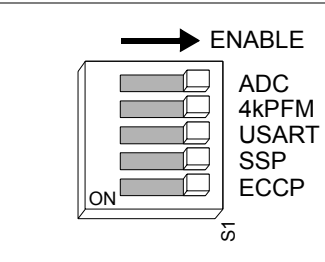

<span id="page-6-20"></span><span id="page-6-8"></span>Switch configuration at left shows all peripherals enabled, which is the setting to select the PIC16F690 device.

#### <span id="page-6-4"></span>**TABLE 2: S1 SWITCH DEVICE SELECTION**

<span id="page-6-14"></span><span id="page-6-13"></span><span id="page-6-11"></span>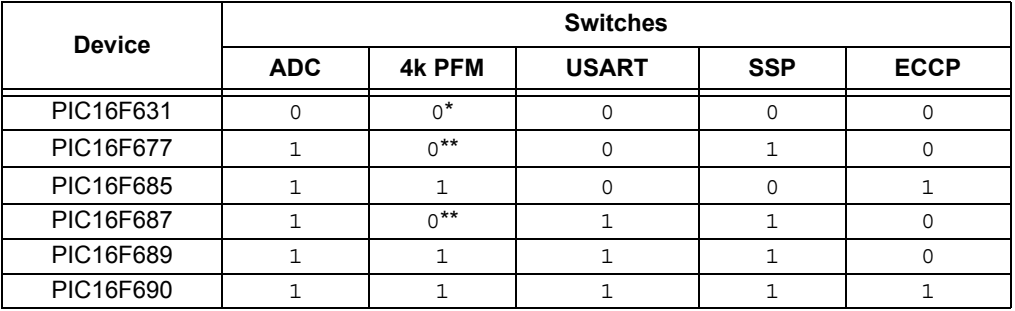

<span id="page-6-17"></span><span id="page-6-16"></span><span id="page-6-15"></span><span id="page-6-7"></span>**Legend:**  $1 =$  Enabled  $0 =$  Disabled  $* = 1k$  PFM  $* = 2k$  PFM

## <span id="page-6-1"></span>**AC162066**

<span id="page-6-12"></span>For the PIC16F639 20-pin header, you will need to connect the jumper J3 as specified below.

<span id="page-6-10"></span><span id="page-6-9"></span>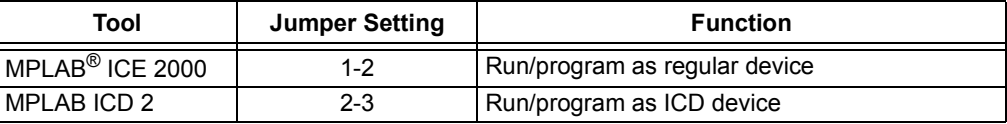

In addition to being used with MPLAB ICD 2, this header is used with the PCM16YM0 processor module to emulate a PIC16F639 on the MPLAB ICE 2000 in-circuit emulator. Plug the end of the processor module into the header, and then plug the header into the transition socket or directly onto the target board.

## <span id="page-7-1"></span><span id="page-7-0"></span>**AC162078**

<span id="page-7-2"></span>This header board can be used with the following targets:

- 1. Customer target board for PIC18F1230/1330 devices. The target board should have an 18-pin DIP socket to connect to the 18-pin DIP socket on the header board.
- 2. PICDEM MC motor control demo board. Use the 28-pin DIP socket on both boards to mount the header board on to the PICDEM MC board.
- 3. PICDEM MC LV motor control demo board. Use the 28-pin DIP socket on both boards to mount the header board on to the PICDEM MC LV board.

The following sections detail the configuration of the jumpers on the header board for use with the above-mentioned boards. For more details, refer to the Schematics section of this document.

#### CUSTOMER TARGET BOARD

The default configuration is to remove all jumpers.

S1 is not populated and should not be used.

After the header board is set up, do the following:

- 1. Connect the header to the target board.
- 2. Power the target board. You should see the red LED on the header board turn on.
- 3. Connect the MPLAB ICD 2 to the header board.
- 4. Use MPLAB IDE and MPLAB ICD 2 to develop your application.

#### PICDEM MC/MC LV MOTOR CONTROL DEMO BOARDS

To run a BLDC motor on the PICDEM MC board or PICDEM MC LV board using the supplied firmware, use the following jumper setup:

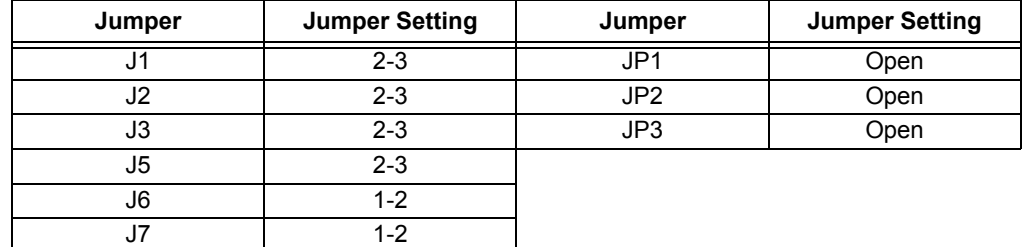

S1 is not populated and should not be used.

After the header board is set up, do the following:

- 1. Connect the header to the PICDEM MC/MC LV target board.
- 2. Power the target board. You should see the red LED on the header board turn on.
- 3. Connect the MPLAB ICD 2 to the header board.
- 4. Program the part with the demo code.
- 5. Run the program.
- 6. Press and release switch S2 on the target board to toggle the direction of rotation of the motor.
- 7. Press and release switch S1 on the target board to toggle between run and stop the motor.
- 8. If the motor stops while reversing from a high speed, there could be a overcurrent condition detected by the system. Reset the system to run the program again.

## **ICD HEADER DIMENSIONS**

The table below lists the dimensions for each ICD header board. Dimensions are design values in inches.

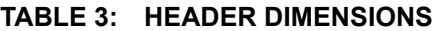

<span id="page-8-6"></span><span id="page-8-5"></span><span id="page-8-4"></span><span id="page-8-3"></span><span id="page-8-2"></span><span id="page-8-1"></span><span id="page-8-0"></span>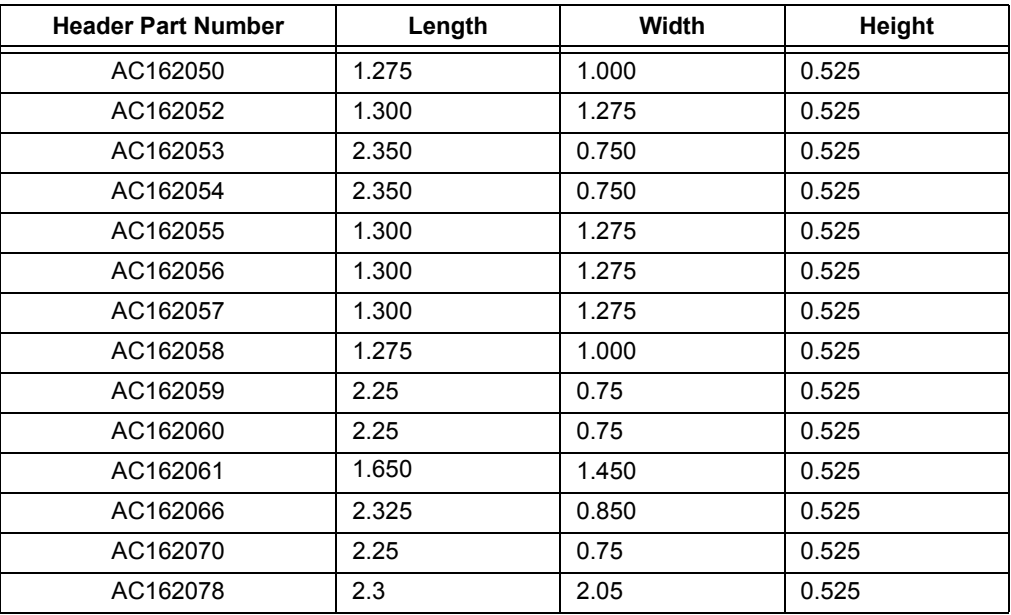

<span id="page-8-13"></span><span id="page-8-12"></span><span id="page-8-11"></span><span id="page-8-10"></span><span id="page-8-9"></span><span id="page-8-8"></span><span id="page-8-7"></span>If the length and/or width of the header board is too large a footprint for the target board, consider using stand-offs, transition sockets or other extenders in the header connection socket to raise the header above the target.

## **ICD HEADER SCHEMATICS**

<span id="page-9-0"></span>The following schematics show header electrical connections.

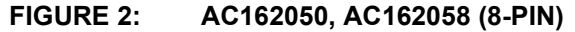

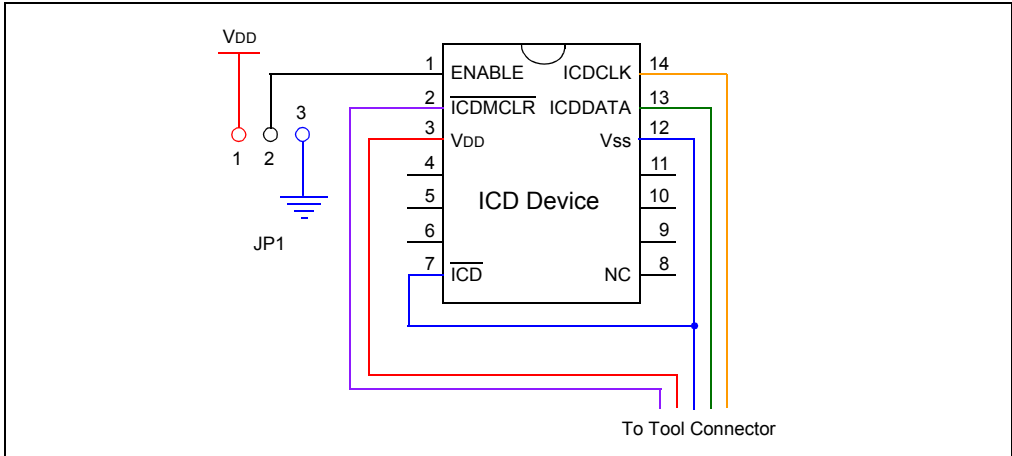

**VDD:**Red, **VSS:**Blue, **ICDCLK:**Yellow, **ICDDATA:**Green, **ICDMCLR:**Purple

<span id="page-9-1"></span>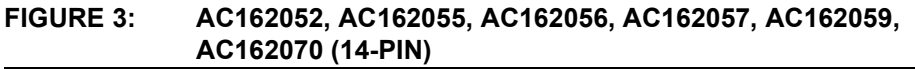

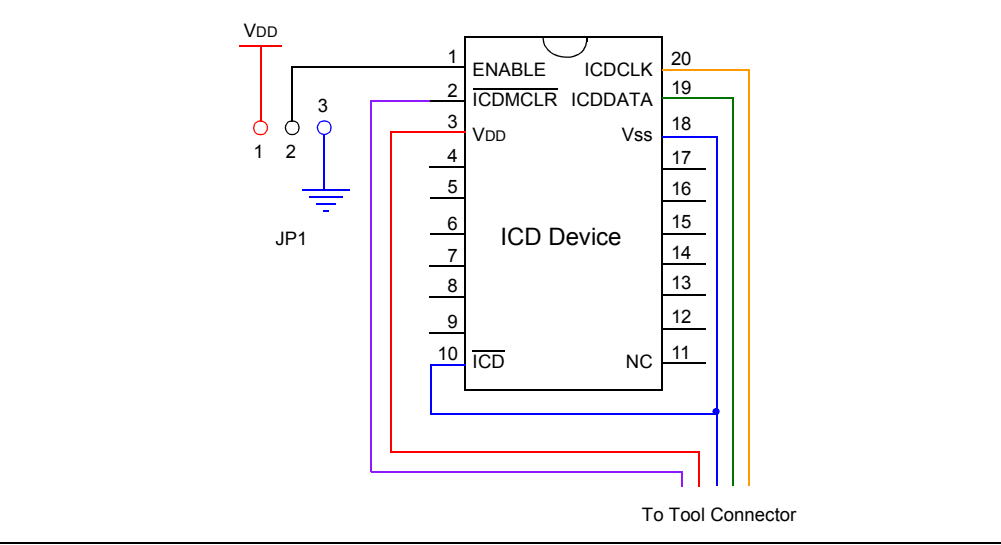

**VDD:**Red, **VSS:**Blue, **ICDCLK:**Yellow, **ICDDATA:**Green, **ICDMCLR:**Purple

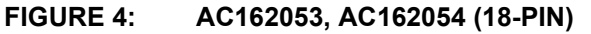

<span id="page-10-0"></span>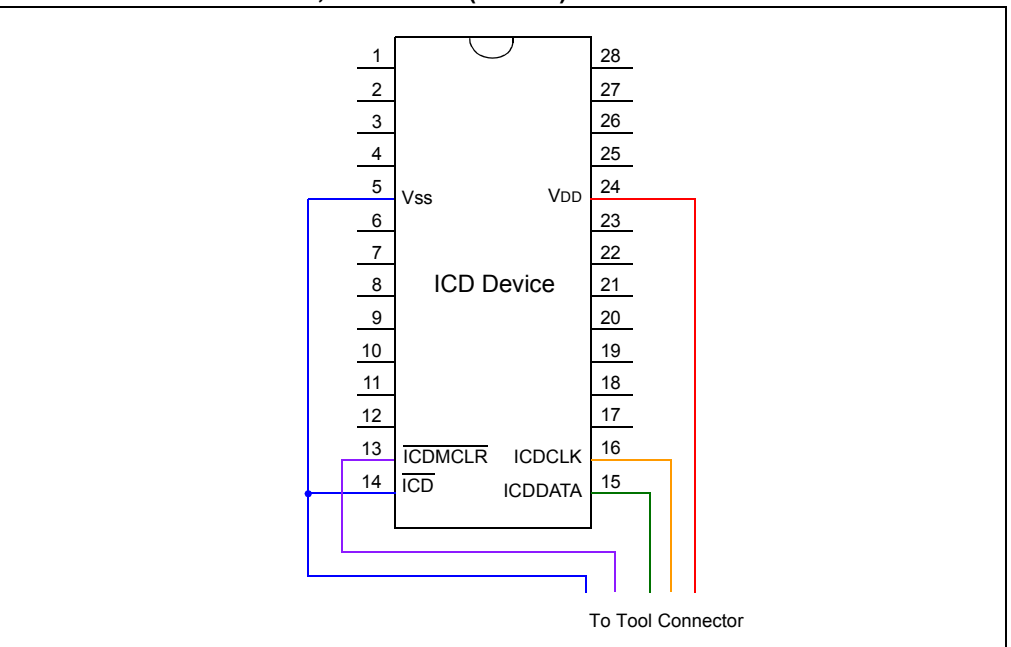

**VDD:**Red, **VSS:**Blue, **ICDCLK:**Yellow, **ICDDATA:**Green, **ICDMCLR:**Purple

#### <span id="page-10-1"></span>**FIGURE 5: AC162060 (20-PIN)**

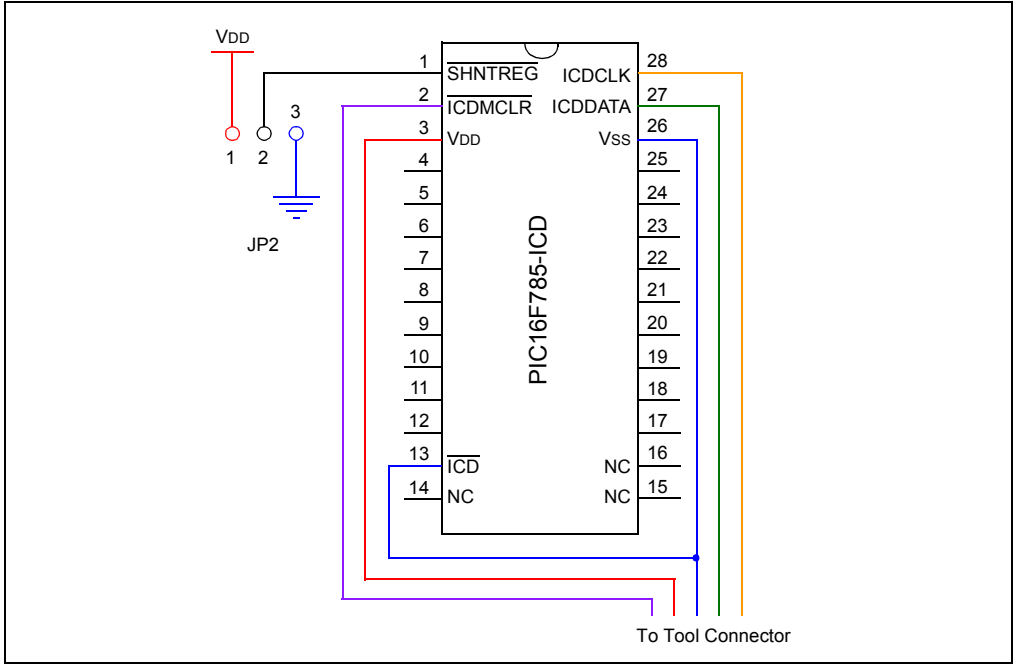

**VDD:**Red, **VSS:**Blue, **ICDCLK:**Yellow, **ICDDATA:**Green, **ICDMCLR:**Purple

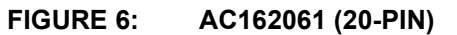

<span id="page-11-0"></span>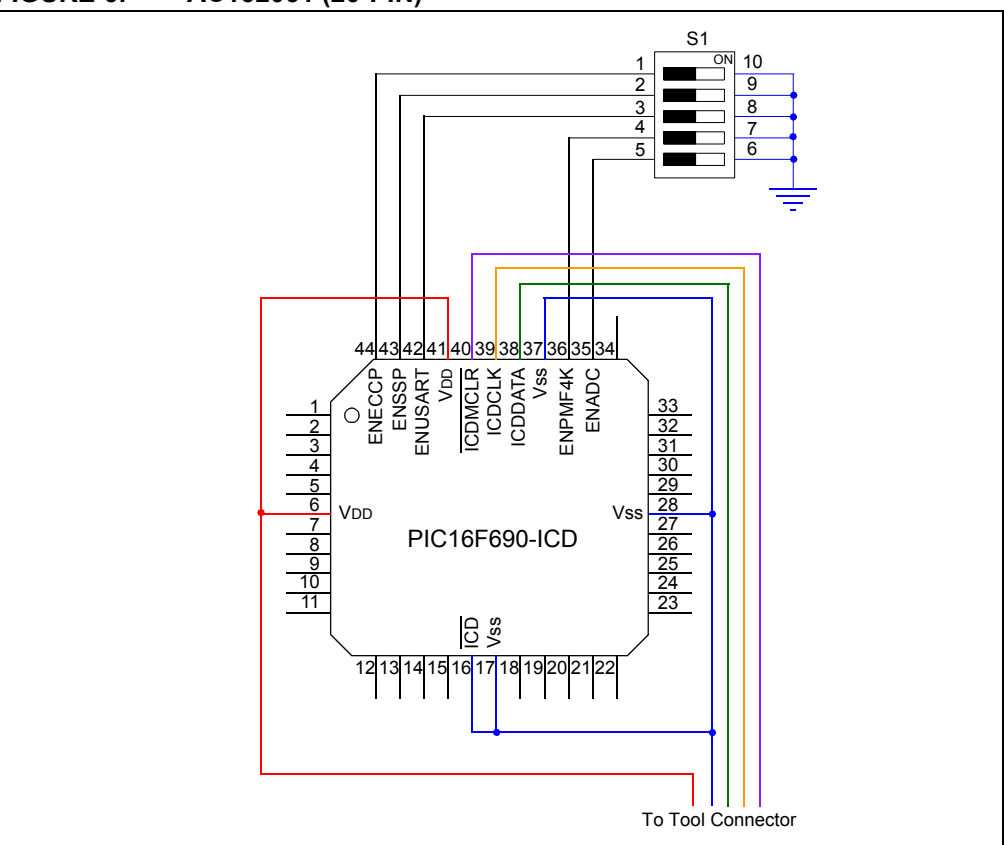

**VDD:**Red, **VSS:**Blue, **ICDCLK:**Yellow, **ICDDATA:**Green, **ICDMCLR:**Purple

### <span id="page-11-1"></span>**FIGURE 7: AC162066 (20-PIN)**

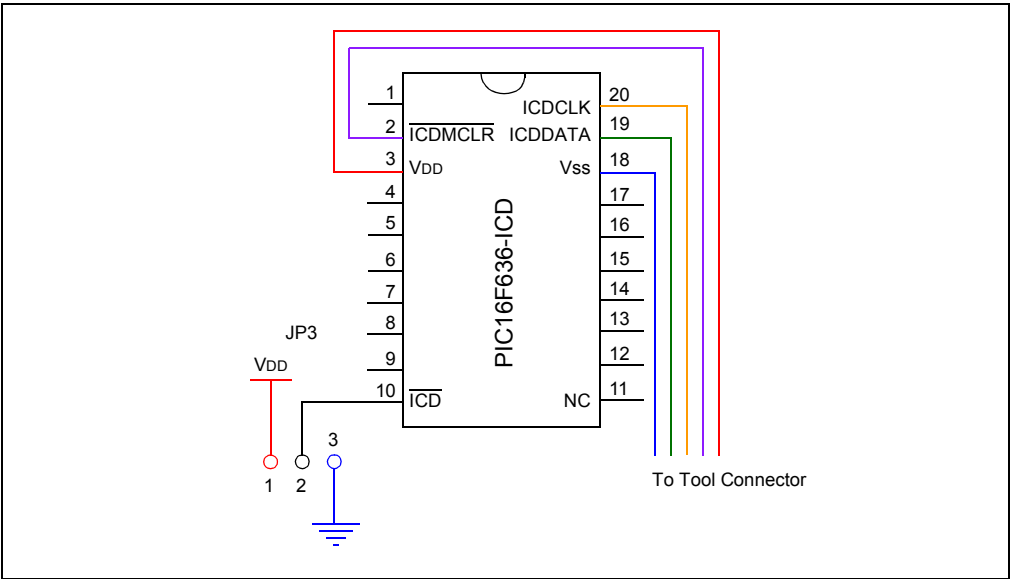

**VDD:**Red, **VSS:**Blue, **ICDCLK:**Yellow, **ICDDATA:**Green, **ICDMCLR:**Purple

<span id="page-12-0"></span>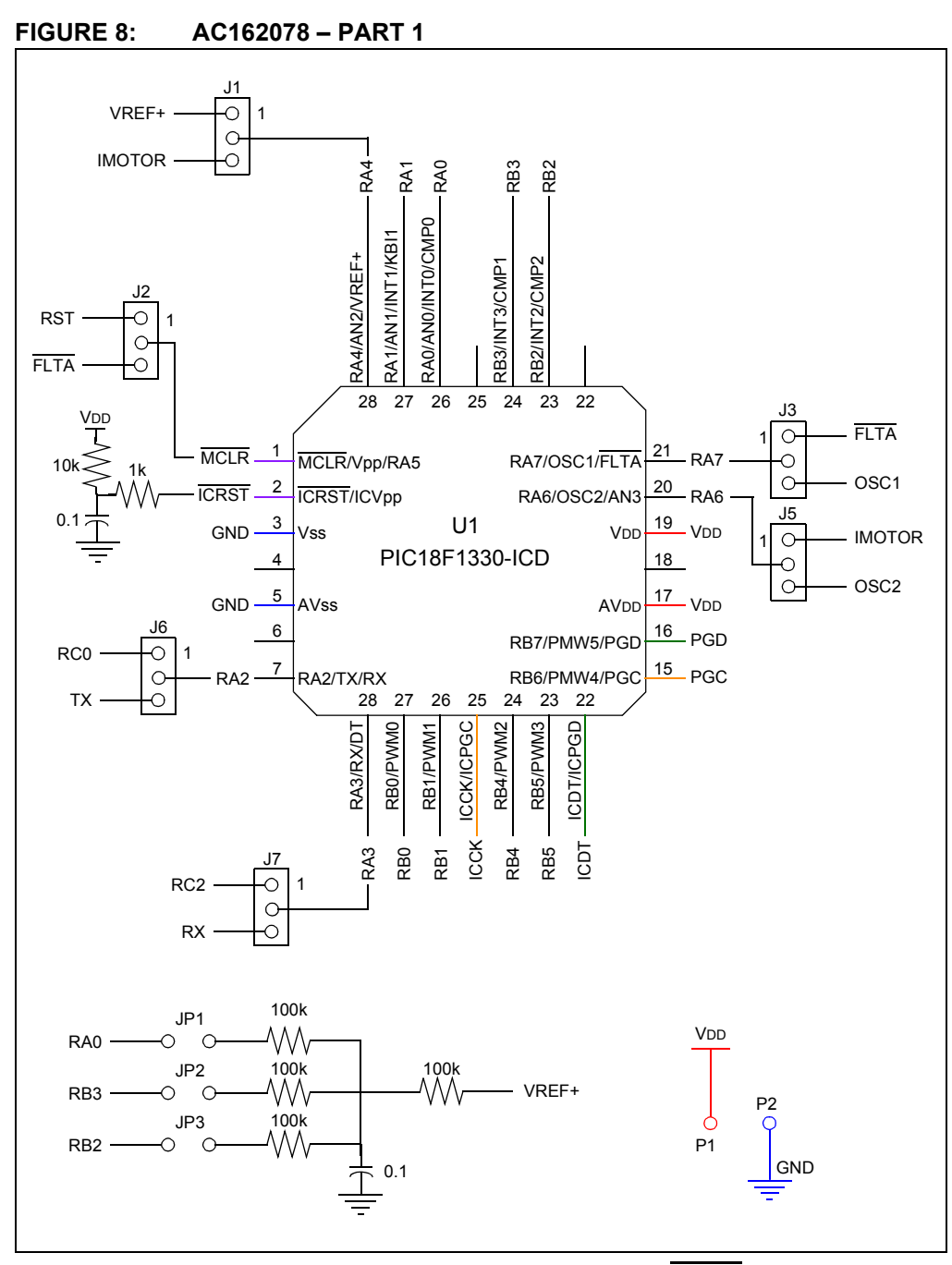

**VDD/AVDD:**Red, **VSS/AVSS:**Blue, **ICCK:**Yellow, **ICDT:**Green, **ICRST:**Purple

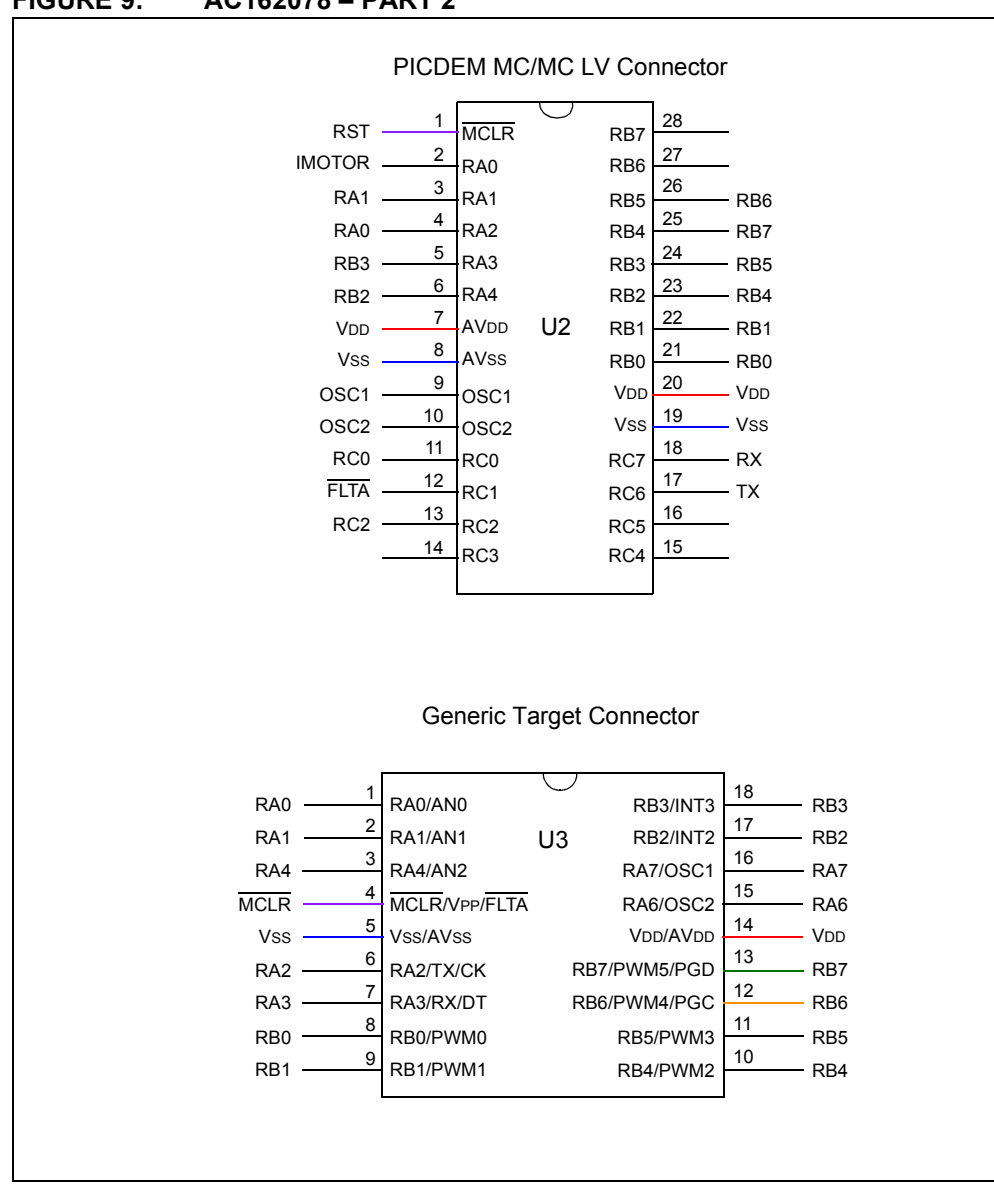

**FIGURE 9: AC162078 – PART 2**

**VDD/AVDD:**Red, **VSS/AVSS:**Blue, **ICCK:**Yellow, **ICDT:**Green, **ICRST:**Purple

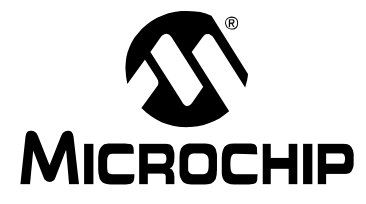

## <span id="page-14-32"></span>**Headers for ICE Devices**

## **INTRODUCTION**

Devices that have built-in emulator circuitry do not require a header to use the MPLAB<sup>®</sup> REAL ICE™ in-circuit emulator. However, some pins and memory must be used to support the ICE function. Special ICE versions offering additional pins, memory and emulator functions can be used to provide superior debugging/emulating capabilities.

Currently-available headers and their associated ICE devices/supported devices are shown below.

<span id="page-14-31"></span><span id="page-14-30"></span><span id="page-14-29"></span><span id="page-14-28"></span><span id="page-14-11"></span><span id="page-14-10"></span><span id="page-14-9"></span><span id="page-14-8"></span><span id="page-14-7"></span><span id="page-14-6"></span><span id="page-14-5"></span><span id="page-14-4"></span><span id="page-14-3"></span><span id="page-14-1"></span>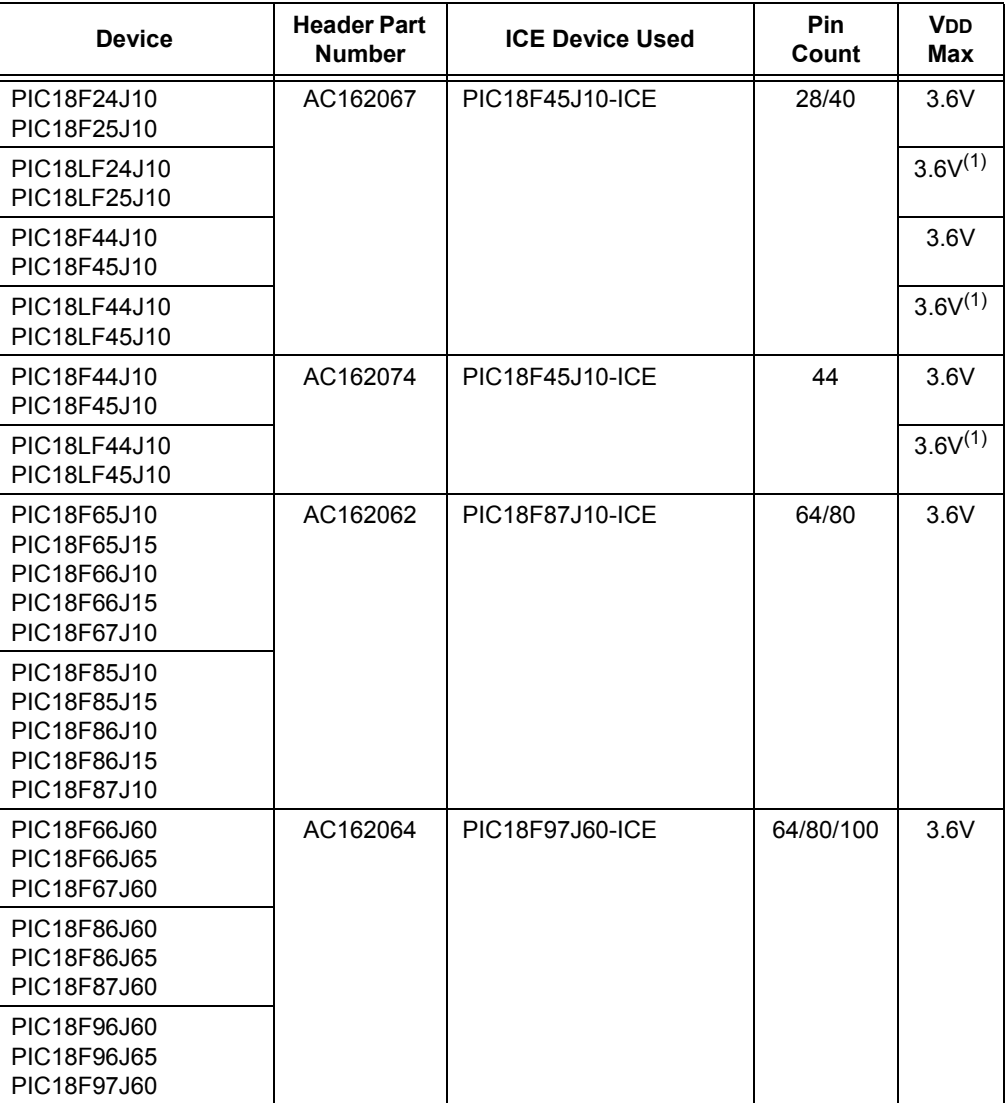

### **TABLE 1: HEADER TYPES – ICE DEVICES**

<span id="page-14-27"></span><span id="page-14-26"></span><span id="page-14-25"></span><span id="page-14-24"></span><span id="page-14-23"></span><span id="page-14-22"></span><span id="page-14-21"></span><span id="page-14-20"></span><span id="page-14-19"></span><span id="page-14-18"></span><span id="page-14-17"></span><span id="page-14-16"></span><span id="page-14-15"></span><span id="page-14-14"></span><span id="page-14-13"></span><span id="page-14-12"></span><span id="page-14-2"></span><span id="page-14-0"></span>(1) LF devices require two voltages, where Vdd Max = 3.6V and Vddcore Max = 2.75V

## **ICE HEADER SETUP**

From the table in the previous section, determine the appropriate header for your device.

#### <span id="page-15-5"></span><span id="page-15-0"></span>**AC162067, AC162074**

For these header, you will need to connect jumpers J2 and J3 to select between the LF and F versions of devices.

<span id="page-15-8"></span><span id="page-15-6"></span>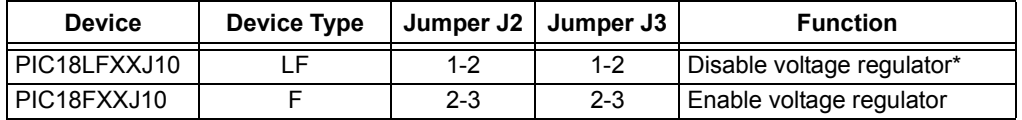

<span id="page-15-7"></span>\* VDDcore must be supplied externally.

#### <span id="page-15-2"></span>**AC162062**

For this header, there are no jumpers/switches. MPLAB IDE will use its selected device to choose the correct device to emulate.

Test points are available on this header to check the following: VDD, VDDcore and ground.

# **CAUTION This header cannot be plugged directly into the PICDEM™ HPC Explorer Board or device damage will result.**

<span id="page-15-9"></span>The PICDEM™ HPC Explorer Board is 5V, whereas the ICD device on the header is 3.6V max. Therefore, modification to the demo board is necessary before the header can be used.

- 1. Switch S3 should be set to ICE.
- 2. Jumper J2 must be connected as shown in [Figure 1](#page-15-3) to modify the operating voltage. See demo board documentation for more information.

#### <span id="page-15-3"></span>**FIGURE 1: DEMO BOARD J2 CONNECTIONS**

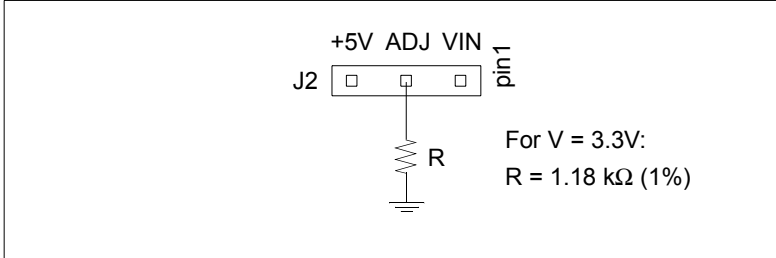

#### <span id="page-15-4"></span><span id="page-15-1"></span>**AC162064**

For this header, there are no jumpers/switches. MPLAB IDE will use its selected device to choose the correct device to emulate.

Test points are available on this header to check the following: VDD, VDDcore and ground.

## **ICE HEADER DIMENSIONS**

The table below lists the dimensions for each ICE header board. Dimensions are design values in inches.

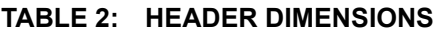

<span id="page-16-1"></span><span id="page-16-0"></span>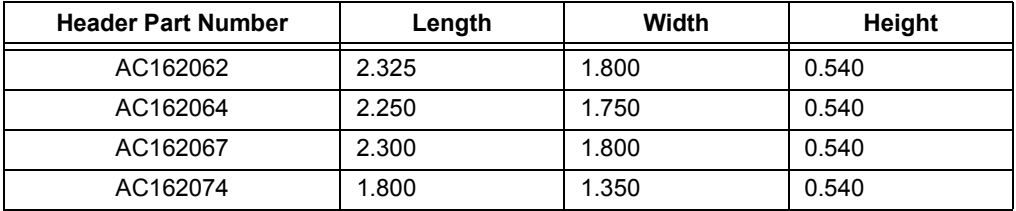

<span id="page-16-3"></span><span id="page-16-2"></span>If the length and/or width of the header board is too large a footprint for the target board, consider using stand-offs, transition sockets or other extenders in the header connection socket to raise the header above the target.

## **ICE HEADER SCHEMATICS**

<span id="page-17-1"></span>The following schematics show header electrical connections.

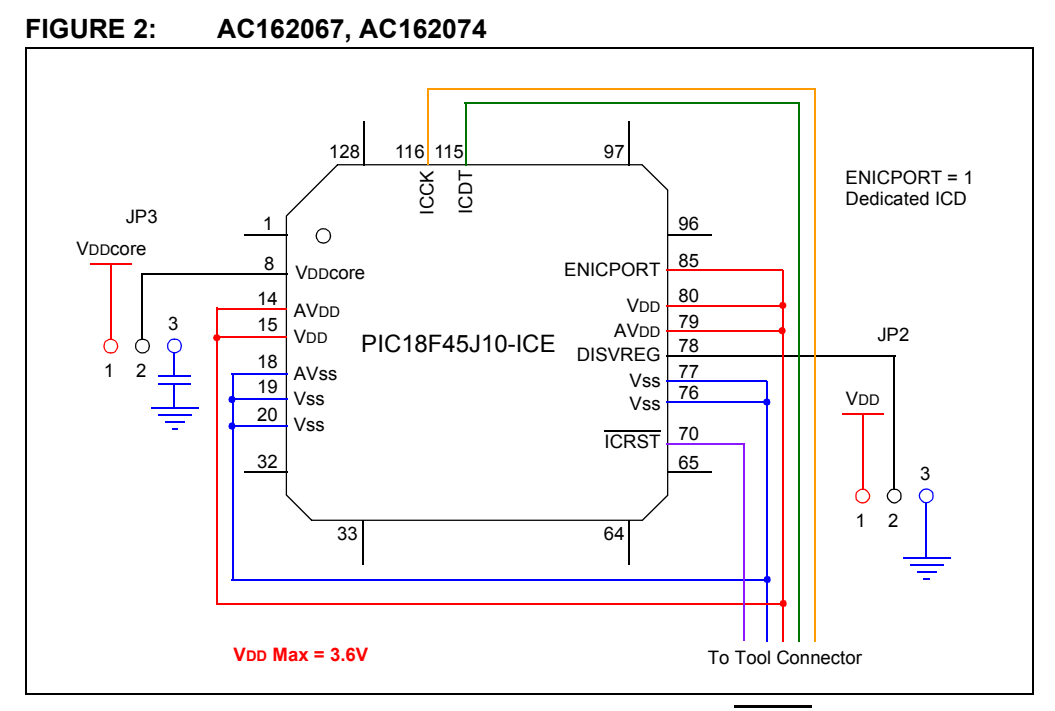

<span id="page-17-0"></span>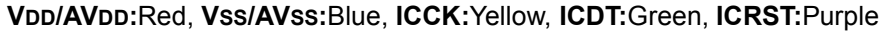

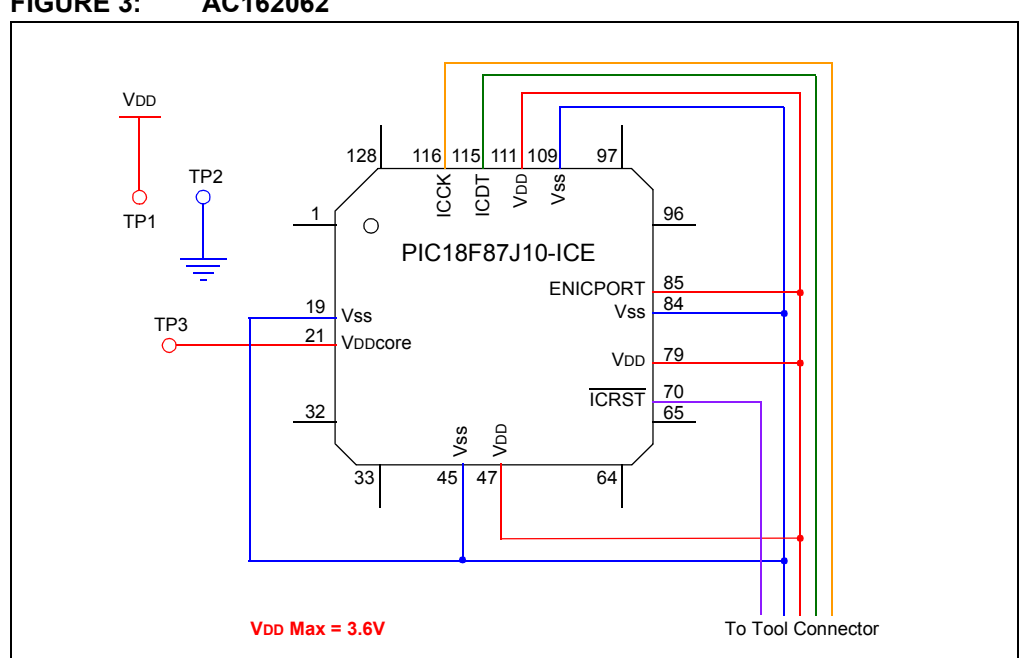

**FIGURE 3: AC162062**

**VDD/VDDcore:**Red, **VSS:**Blue, **ICCK:**Yellow, **ICDT:**Green, **ICRST:**Purple

<span id="page-18-0"></span>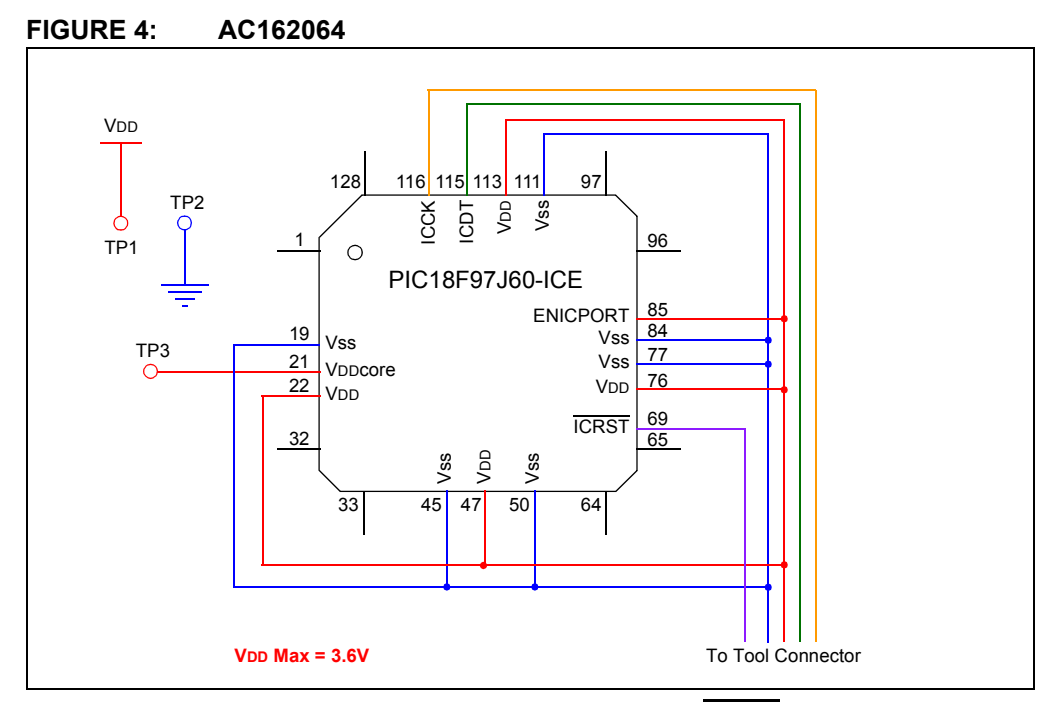

**VDD/VDDcore:**Red, **VSS:**Blue, **ICCK:**Yellow, **ICDT:**Green, **ICRST:**Purple

**NOTES:**

ш

## **APPENDIX A: REVISION HISTORY**

## **A.1 Revision N (March 2007)**

- Added Appendix A: Revision History
- Updated document to reflect support of additional tools
- Additional minor corrections throughout document text

**NOTES:**

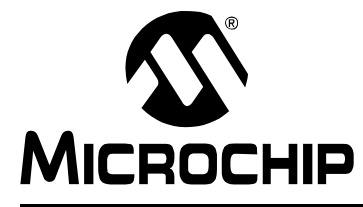

# **HEADER BOARD SPECIFICATION**

## **Index**

## $\mathsf{A}$

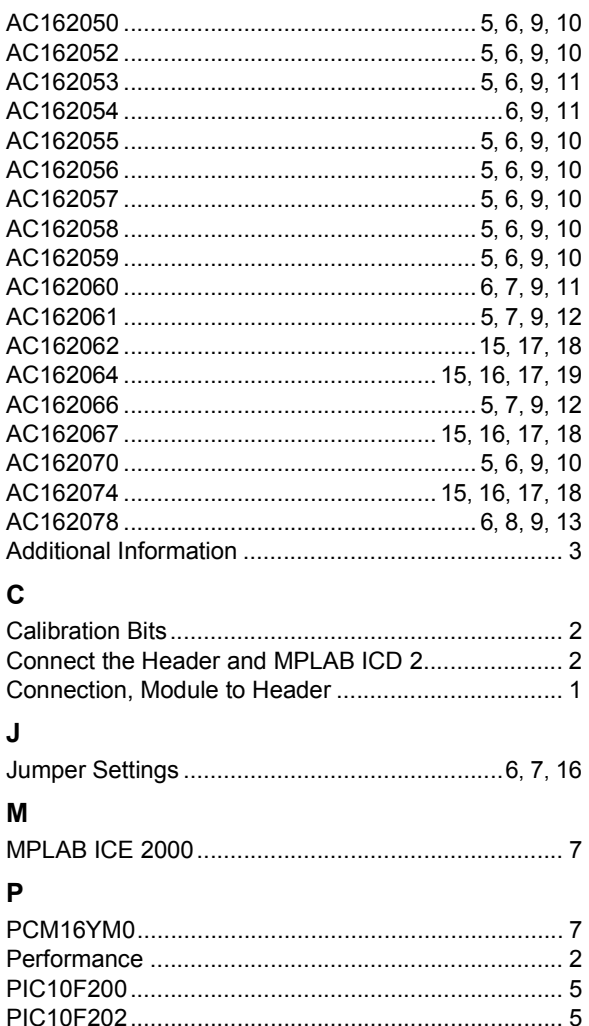

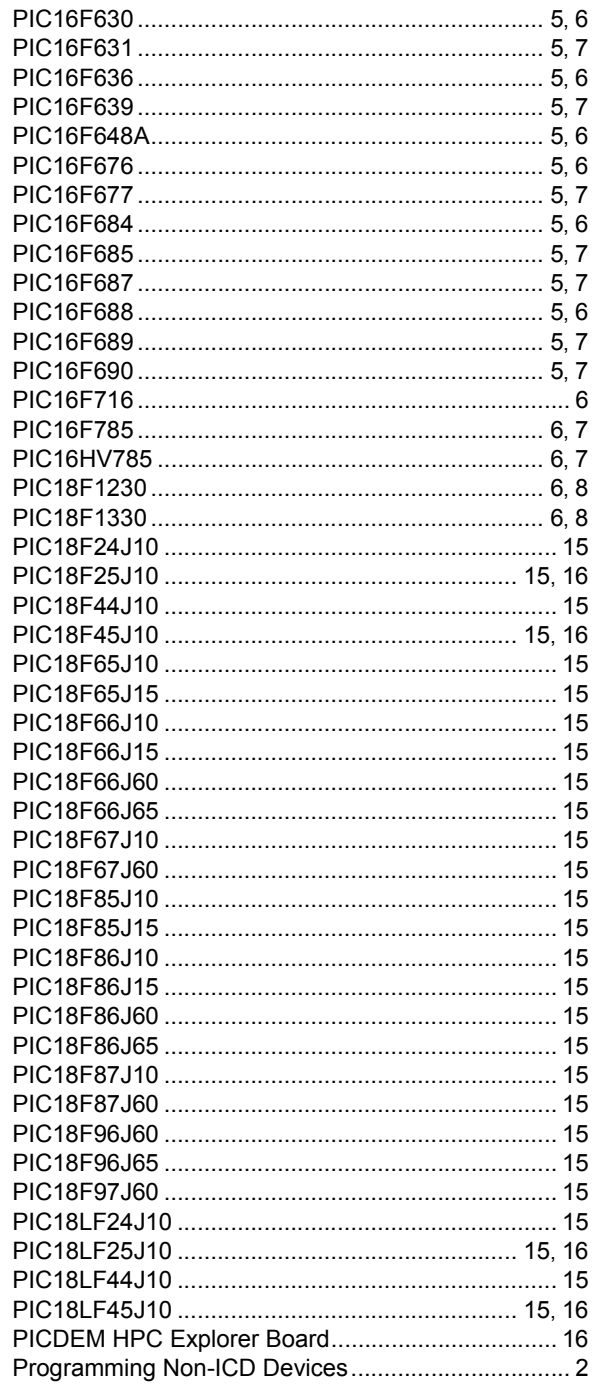

## ${\mathsf S}$

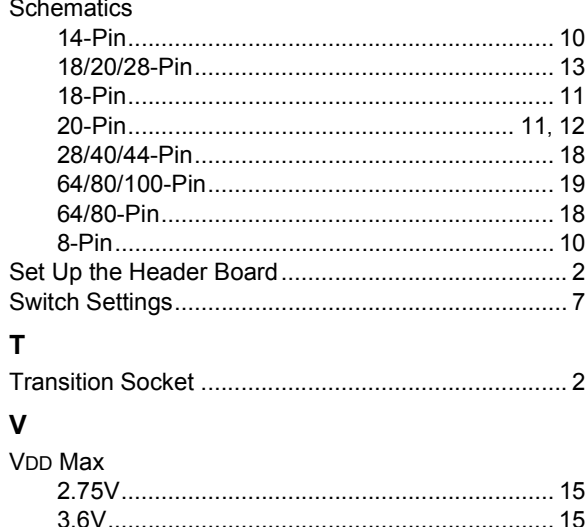

#### **Note the following details of the code protection feature on Microchip devices:**

- Microchip products meet the specification contained in their particular Microchip Data Sheet.
- Microchip believes that its family of products is one of the most secure families of its kind on the market today, when used in the intended manner and under normal conditions.
- There are dishonest and possibly illegal methods used to breach the code protection feature. All of these methods, to our knowledge, require using the Microchip products in a manner outside the operating specifications contained in Microchip's Data Sheets. Most likely, the person doing so is engaged in theft of intellectual property.
- Microchip is willing to work with the customer who is concerned about the integrity of their code.
- Neither Microchip nor any other semiconductor manufacturer can guarantee the security of their code. Code protection does not mean that we are guaranteeing the product as "unbreakable."

Code protection is constantly evolving. We at Microchip are committed to continuously improving the code protection features of our products. Attempts to break Microchip's code protection feature may be a violation of the Digital Millennium Copyright Act. If such acts allow unauthorized access to your software or other copyrighted work, you may have a right to sue for relief under that Act.

Information contained in this publication regarding device applications and the like is provided only for your convenience and may be superseded by updates. It is your responsibility to ensure that your application meets with your specifications. MICROCHIP MAKES NO REPRESENTATIONS OR WARRANTIES OF ANY KIND WHETHER EXPRESS OR IMPLIED, WRITTEN OR ORAL, STATUTORY OR OTHERWISE, RELATED TO THE INFORMATION, INCLUDING BUT NOT LIMITED TO ITS CONDITION, QUALITY, PERFORMANCE, MERCHANTABILITY OR FITNESS FOR PURPOSE**.** Microchip disclaims all liability arising from this information and its use. Use of Microchip devices in life support and/or safety applications is entirely at the buyer's risk, and the buyer agrees to defend, indemnify and hold harmless Microchip from any and all damages, claims, suits, or expenses resulting from such use. No licenses are conveyed, implicitly or otherwise, under any Microchip intellectual property rights.

## **QUALITY MANAGEMENT SYSTEM CERTIFIED BY DNV**  $=$  ISO/TS 16949:2002  $=$

#### **Trademarks**

The Microchip name and logo, the Microchip logo, Accuron, dsPIC, KEELOQ, KEELOQ logo, microID, MPLAB, PIC, PICmicro, PICSTART, PRO MATE, PowerSmart, rfPIC, and SmartShunt are registered trademarks of Microchip Technology Incorporated in the U.S.A. and other countries.

AmpLab, FilterLab, Linear Active Thermistor, Migratable Memory, MXDEV, MXLAB, PS logo, SEEVAL, SmartSensor and The Embedded Control Solutions Company are registered trademarks of Microchip Technology Incorporated in the U.S.A.

Analog-for-the-Digital Age, Application Maestro, CodeGuard, dsPICDEM, dsPICDEM.net, dsPICworks, ECAN, ECONOMONITOR, FanSense, FlexROM, fuzzyLAB, In-Circuit Serial Programming, ICSP, ICEPIC, Mindi, MiWi, MPASM, MPLAB Certified logo, MPLIB, MPLINK, PICkit, PICDEM, PICDEM.net, PICLAB, PICtail, PowerCal, PowerInfo, PowerMate, PowerTool, REAL ICE, rfLAB, rfPICDEM, Select Mode, Smart Serial, SmartTel, Total Endurance, UNI/O, WiperLock and ZENA are trademarks of Microchip Technology Incorporated in the U.S.A. and other countries.

SQTP is a service mark of Microchip Technology Incorporated in the U.S.A.

All other trademarks mentioned herein are property of their respective companies.

© 2007, Microchip Technology Incorporated, Printed in the U.S.A., All Rights Reserved.

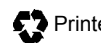

Printed on recycled paper.

*Microchip received ISO/TS-16949:2002 certification for its worldwide headquarters, design and wafer fabrication facilities in Chandler and Tempe, Arizona, Gresham, Oregon and Mountain View, California. The Company's quality system processes and procedures are for its PIC® MCUs and dsPIC® DSCs, KEELOQ® code hopping devices, Serial EEPROMs, microperipherals, nonvolatile memory and analog products. In addition, Microchip's quality system for the design and manufacture of development systems is ISO 9001:2000 certified.*

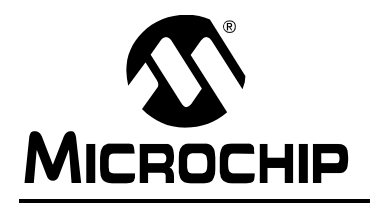

## **WORLDWIDE SALES AND SERVICE**

#### **AMERICAS**

**Corporate Office** 2355 West Chandler Blvd. Chandler, AZ 85224-6199 Tel: 480-792-7200 Fax: 480-792-7277 Technical Support: http://support.microchip.com Web Address: www.microchip.com

**Atlanta** Duluth, GA Tel: 678-957-9614 Fax: 678-957-1455

**Boston** Westborough, MA Tel: 774-760-0087 Fax: 774-760-0088

**Chicago** Itasca, IL Tel: 630-285-0071 Fax: 630-285-0075

**Dallas** Addison, TX Tel: 972-818-7423 Fax: 972-818-2924

**Detroit** Farmington Hills, MI Tel: 248-538-2250 Fax: 248-538-2260

**Kokomo** Kokomo, IN Tel: 765-864-8360 Fax: 765-864-8387

**Los Angeles** Mission Viejo, CA Tel: 949-462-9523 Fax: 949-462-9608

**Santa Clara** Santa Clara, CA Tel: 408-961-6444 Fax: 408-961-6445

**Toronto** Mississauga, Ontario, Canada Tel: 905-673-0699 Fax: 905-673-6509

#### **ASIA/PACIFIC**

**Asia Pacific Office** Suites 3707-14, 37th Floor Tower 6, The Gateway Habour City, Kowloon Hong Kong Tel: 852-2401-1200 Fax: 852-2401-3431

**Australia - Sydney** Tel: 61-2-9868-6733 Fax: 61-2-9868-6755

**China - Beijing** Tel: 86-10-8528-2100 Fax: 86-10-8528-2104

**China - Chengdu** Tel: 86-28-8665-5511 Fax: 86-28-8665-7889

**China - Fuzhou** Tel: 86-591-8750-3506 Fax: 86-591-8750-3521

**China - Hong Kong SAR** Tel: 852-2401-1200 Fax: 852-2401-3431

**China - Qingdao** Tel: 86-532-8502-7355 Fax: 86-532-8502-7205

**China - Shanghai** Tel: 86-21-5407-5533 Fax: 86-21-5407-5066

**China - Shenyang** Tel: 86-24-2334-2829 Fax: 86-24-2334-2393

**China - Shenzhen** Tel: 86-755-8203-2660 Fax: 86-755-8203-1760

**China - Shunde** Tel: 86-757-2839-5507 Fax: 86-757-2839-5571

**China - Wuhan** Tel: 86-27-5980-5300 Fax: 86-27-5980-5118

**China - Xian** Tel: 86-29-8833-7250 Fax: 86-29-8833-7256

#### **ASIA/PACIFIC**

**India - Bangalore** Tel: 91-80-4182-8400 Fax: 91-80-4182-8422

**India - New Delhi** Tel: 91-11-4160-8631 Fax: 91-11-4160-8632

**India - Pune** Tel: 91-20-2566-1512 Fax: 91-20-2566-1513

**Japan - Yokohama** Tel: 81-45-471- 6166 Fax: 81-45-471-6122

**Korea - Gumi** Tel: 82-54-473-4301 Fax: 82-54-473-4302

**Korea - Seoul** Tel: 82-2-554-7200 Fax: 82-2-558-5932 or 82-2-558-5934

**Malaysia - Penang** Tel: 60-4-646-8870 Fax: 60-4-646-5086

**Philippines - Manila** Tel: 63-2-634-9065 Fax: 63-2-634-9069

**Singapore** Tel: 65-6334-8870 Fax: 65-6334-8850

**Taiwan - Hsin Chu** Tel: 886-3-572-9526 Fax: 886-3-572-6459

**Taiwan - Kaohsiung** Tel: 886-7-536-4818 Fax: 886-7-536-4803

**Taiwan - Taipei** Tel: 886-2-2500-6610 Fax: 886-2-2508-0102

**Thailand - Bangkok** Tel: 66-2-694-1351 Fax: 66-2-694-1350

#### **EUROPE**

**Austria - Wels** Tel: 43-7242-2244-39 Fax: 43-7242-2244-393 **Denmark - Copenhagen** Tel: 45-4450-2828 Fax: 45-4485-2829

**France - Paris** Tel: 33-1-69-53-63-20 Fax: 33-1-69-30-90-79

**Germany - Munich** Tel: 49-89-627-144-0 Fax: 49-89-627-144-44

**Italy - Milan**  Tel: 39-0331-742611 Fax: 39-0331-466781

**Netherlands - Drunen** Tel: 31-416-690399 Fax: 31-416-690340

**Spain - Madrid** Tel: 34-91-708-08-90 Fax: 34-91-708-08-91

**UK - Wokingham** Tel: 44-118-921-5869 Fax: 44-118-921-5820

12/08/06

# **Mouser Electronics**

Authorized Distributor

Click to View Pricing, Inventory, Delivery & Lifecycle Information:

[Microchip](http://www.mouser.com/microchip): [AC162074](http://www.mouser.com/access/?pn=AC162074)

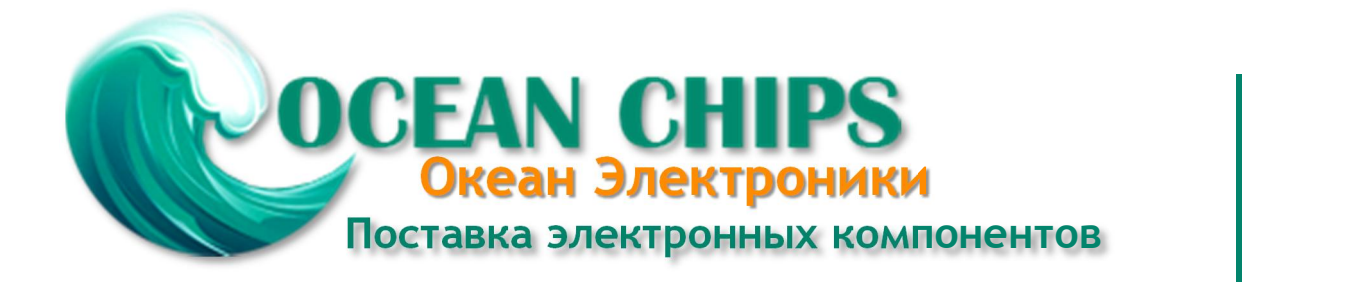

Компания «Океан Электроники» предлагает заключение долгосрочных отношений при поставках импортных электронных компонентов на взаимовыгодных условиях!

Наши преимущества:

- Поставка оригинальных импортных электронных компонентов напрямую с производств Америки, Европы и Азии, а так же с крупнейших складов мира;

- Широкая линейка поставок активных и пассивных импортных электронных компонентов (более 30 млн. наименований);

- Поставка сложных, дефицитных, либо снятых с производства позиций;
- Оперативные сроки поставки под заказ (от 5 рабочих дней);
- Экспресс доставка в любую точку России;
- Помощь Конструкторского Отдела и консультации квалифицированных инженеров;
- Техническая поддержка проекта, помощь в подборе аналогов, поставка прототипов;
- Поставка электронных компонентов под контролем ВП;

- Система менеджмента качества сертифицирована по Международному стандарту ISO 9001;

- При необходимости вся продукция военного и аэрокосмического назначения проходит испытания и сертификацию в лаборатории (по согласованию с заказчиком);

- Поставка специализированных компонентов военного и аэрокосмического уровня качества (Xilinx, Altera, Analog Devices, Intersil, Interpoint, Microsemi, Actel, Aeroflex, Peregrine, VPT, Syfer, Eurofarad, Texas Instruments, MS Kennedy, Miteq, Cobham, E2V, MA-COM, Hittite, Mini-Circuits, General Dynamics и др.);

Компания «Океан Электроники» является официальным дистрибьютором и эксклюзивным представителем в России одного из крупнейших производителей разъемов военного и аэрокосмического назначения **«JONHON»**, а так же официальным дистрибьютором и эксклюзивным представителем в России производителя высокотехнологичных и надежных решений для передачи СВЧ сигналов **«FORSTAR»**.

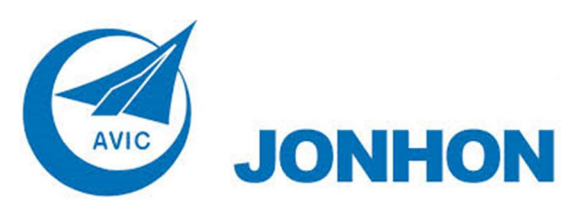

«**JONHON**» (основан в 1970 г.)

Разъемы специального, военного и аэрокосмического назначения:

(Применяются в военной, авиационной, аэрокосмической, морской, железнодорожной, горно- и нефтедобывающей отраслях промышленности)

**«FORSTAR»** (основан в 1998 г.)

ВЧ соединители, коаксиальные кабели, кабельные сборки и микроволновые компоненты:

(Применяются в телекоммуникациях гражданского и специального назначения, в средствах связи, РЛС, а так же военной, авиационной и аэрокосмической отраслях промышленности).

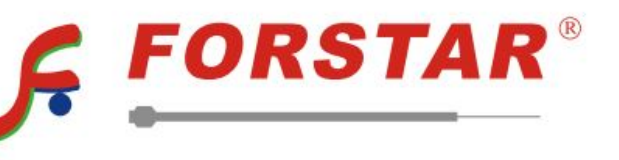

Телефон: 8 (812) 309-75-97 (многоканальный) Факс: 8 (812) 320-03-32 Электронная почта: ocean@oceanchips.ru Web: http://oceanchips.ru/ Адрес: 198099, г. Санкт-Петербург, ул. Калинина, д. 2, корп. 4, лит. А